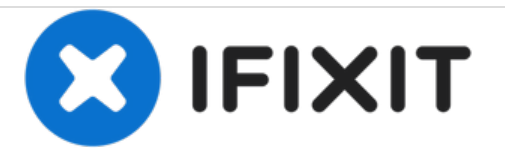

# **Come elaborare le tue foto**

Elaborare le foto per renderle utilizzabili nelle tue guide.

Scritto Da: iRobot

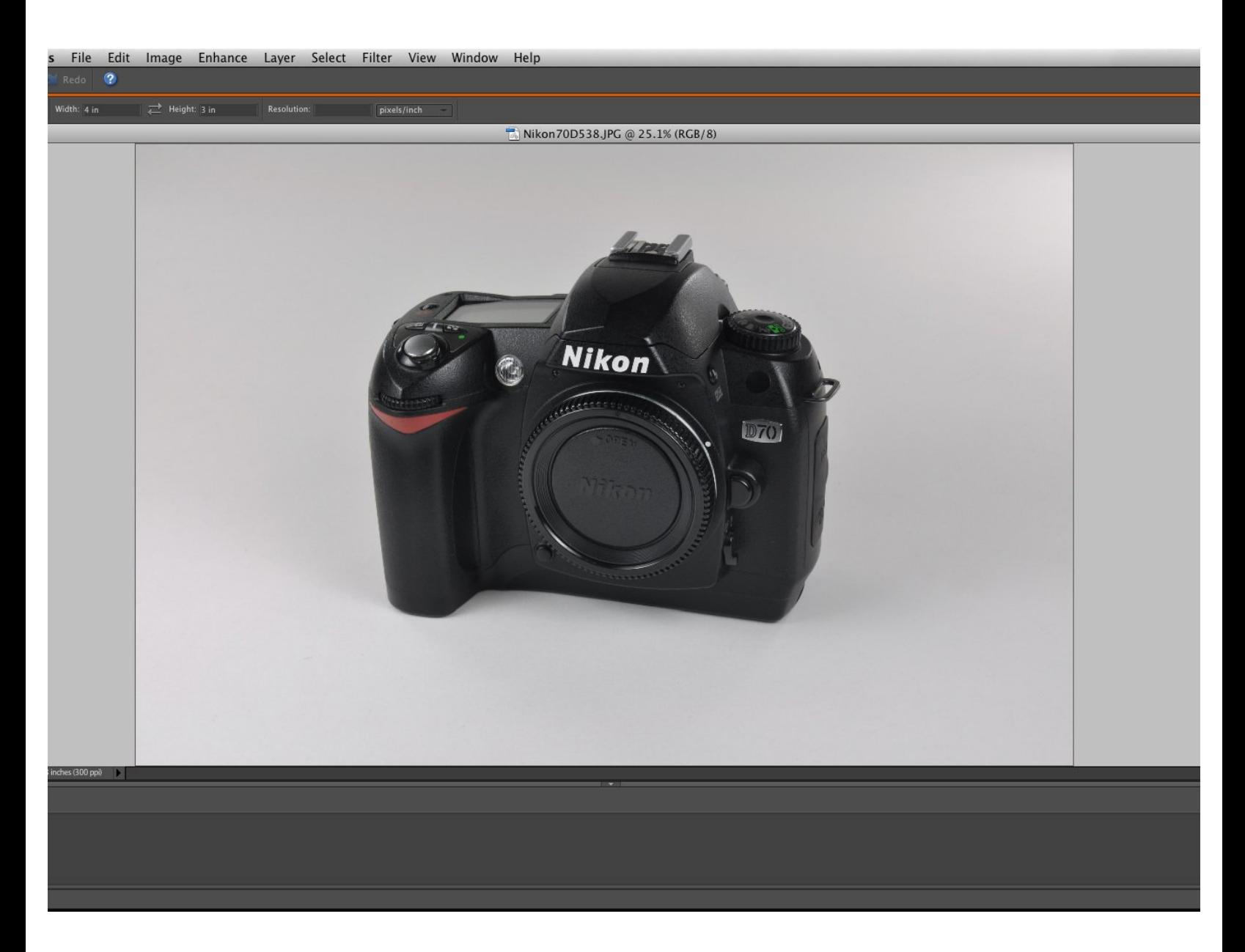

# **INTRODUZIONE**

È raro che le foto risultino subito perfette, quindi richiedono un po' di elaborazione prima di essere utilizzabili in una guida. Siccome ci sono tanti programmi di elaborazione foto, ecco gli strumenti e le tecniche generali che puoi usare per migliorare la qualità di un'immagine.

#### **Passo 1 — Come elaborare le tue foto**

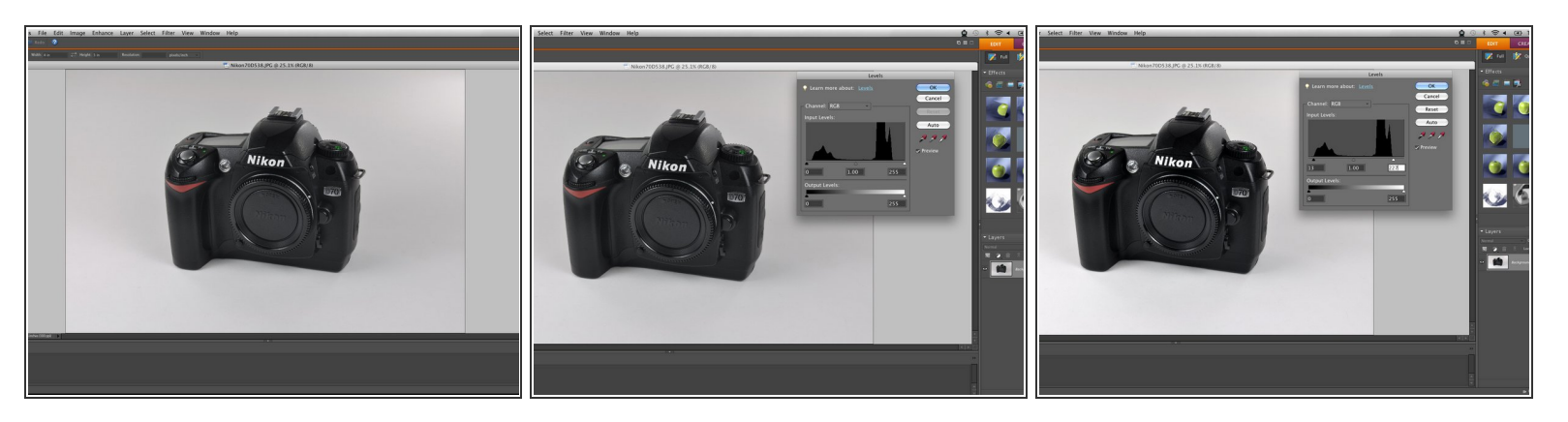

- Qui vedi la foto "naturale" di una fotocamera Nikon D70. L'immagine è abbastanza bella, ma alcuni aspetti potrebbero essere migliorati.
	- La foto è troppo scura, ha dei colori scorretti, qualche imperfezione fisica e non ha le proporzioni giuste.
- Un buon modo per iniziare è la regolazione delle luci. Intervenire sui livelli di luce consente di bilanciare correttamente il bianco e il nero.  $\bullet$
- Nota che ogni lato del grafico dei livelli (istogramma) presenta dei picchi multipli. Una buona regola generale è spostare i cursori di livello luce verso l'interno fino a poco prima dell'inizio di questi picchi, dal loro lato rispettivo.  $\bullet$

## **Passo 2 — Ombre/Alte luci**

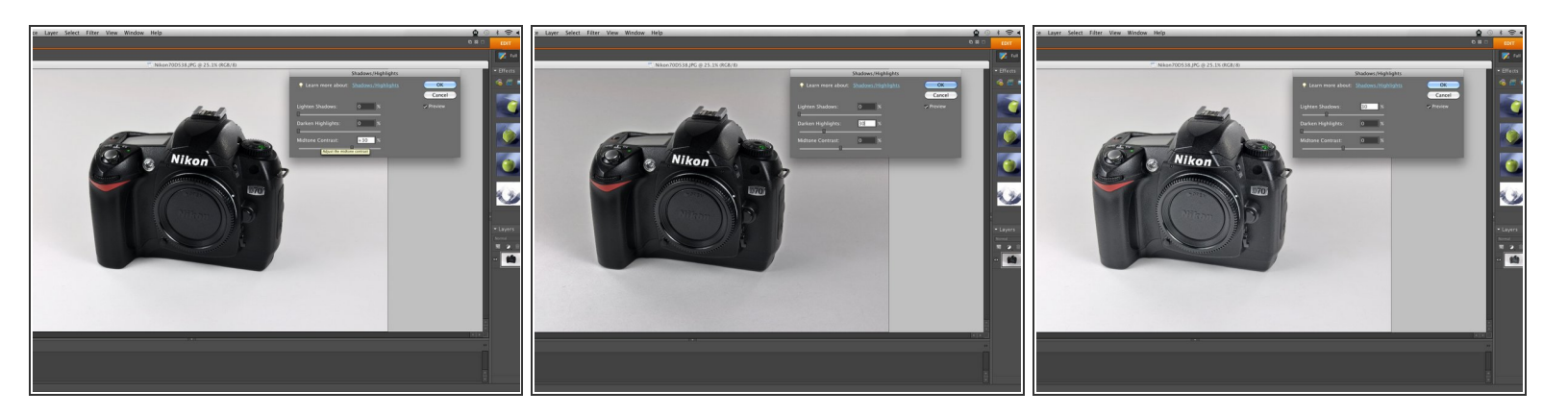

- La regolazione dei livelli luce può non bastare a pareggiare tutte le zone scure e chiare dell'immagine. Per continuare a correggere la foto, puoi regolare le ombre e le alte luci (le parti più chiare).  $\bullet$
- Regolare il contrasto dei mezzitoni aumenterà o diminuirà la differenza tra i toni scuri e chiari. Puoi vedere nella prima immagine che c'è una differenza più rilevante fra ombre e alte luci prima di regolare il contrasto dei mezzitoni.  $\bullet$
- Scurire le alte luci con Darken highlights (tradotto in italiano con Luci, Alte luci, Scurisci luci, Correggi illuminazione, In evidenza ecc,) è utile per attenuare la luminosità di punti specifici della foto senza dover selezionare una zona precisa.  $\bullet$
- Lo strumento Lighten Shadows (Ombre, Schiarisci ombre, Ombreggiature ecc.) viene usato per schiarire punti particolarmente scuri. Zone con dettagli (per esempio il logo Nikon sull'obiettivo) possono apparire nere; schiarire le ombre può migliorare la visibilità di questo dettaglio.  $\bullet$ 
	- Utilizza questo strumento con parsimonia perché gli oggetti neri vengono considerati "ombre" e quindi schiariti lo stesso. Un abuso di questa funzione può anche produrre zone sgranate.

#### **Passo 3 — Luminosità/Contrasto**

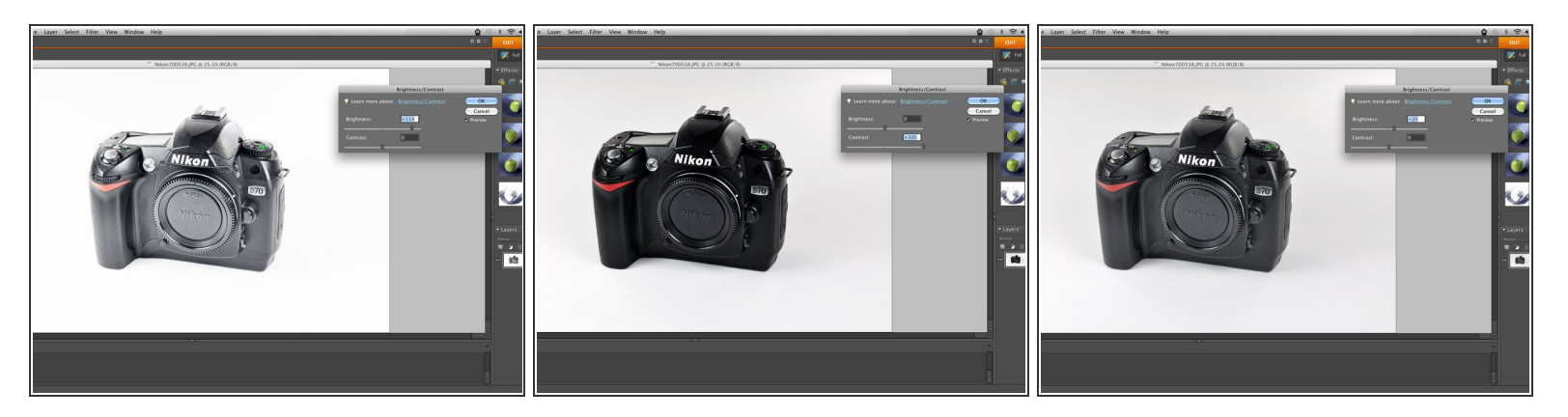

- La regolazione della luminosità e del contrasto offre una buona possibilità di perfezionare l'illuminazione della tua immagine.
- Aumentare la luminosità significa aggiungere luce all'intera foto. La prima immagine è una foto eccessivamente luminosa per mostrare cosa succede se si esagera.
- Il contrasto, come il contrasto dei mezzitoni, regola insieme le zone scure e chiare le une rispetto alle altre. La seconda foto mostra un'impostazione a contrasto alto che ha scurito ancora di più i neri e dato ai bianchi una specie di effetto abbagliante.  $\bullet$
- Per questa immagine, un aumento lieve della luminosità è sufficiente a garantire il livello di luce giusto all'oggetto della foto.  $\bullet$

# **Passo 4**

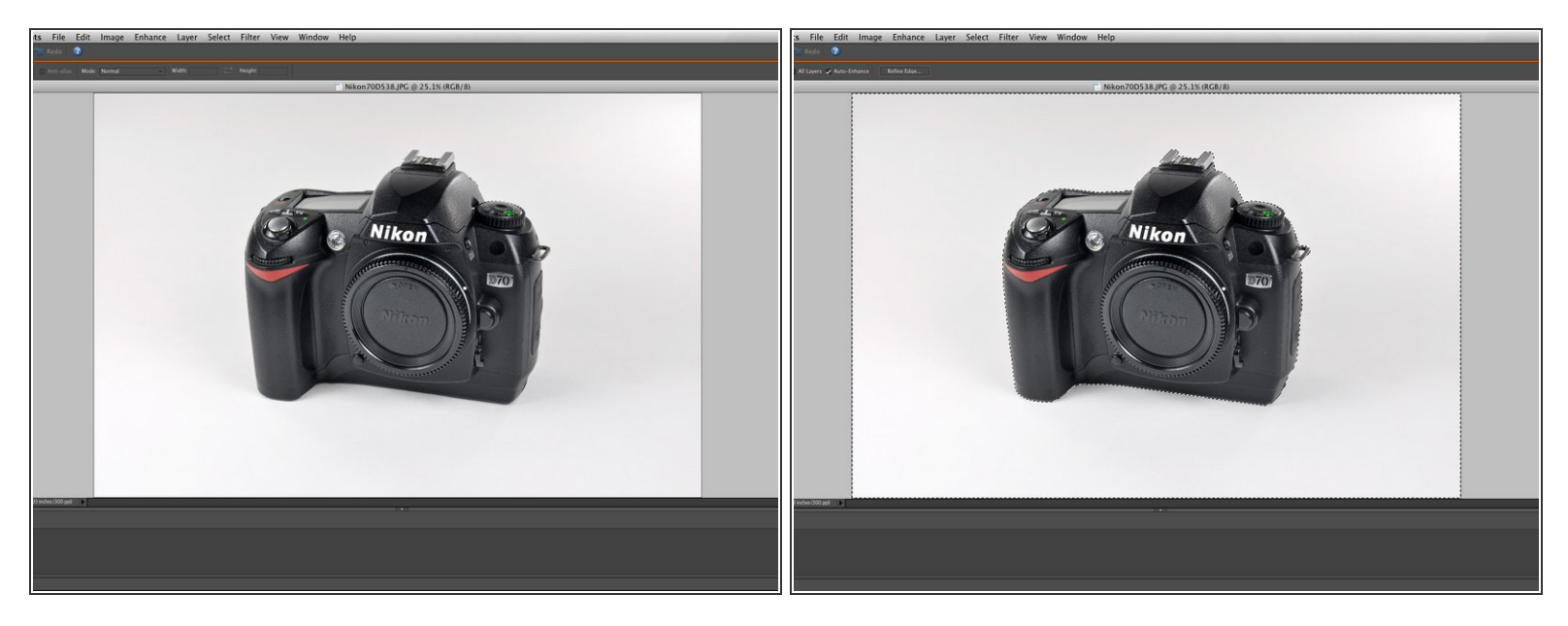

- Elaborare l'immagine intera non ha sempre i risultati voluti. Per esempio lo sfondo di questa foto à scuro e contiene dei colori indesiderati, selezioneremo quindi tutto a parte la fotocamera.  $\bullet$
- Selezionare zone specifiche consente di eliminare difetti precisi e di modificare una foto alla perfezione.  $\odot$
- Alcuni attrezzi di selezione automatica accerchiano l'oggetto stretto, troppo stretto. Cerca una commanda tipo Selezionare, Modificare, Ridurre per aumentare lo spazio di 1, 2, 3 o 4 pixel. Così rimarrà un piccolo spazio attorno al tuo oggetto e le tue modificazione non avranno un impatto sull'oggetto.

# **Passo 5 — Tonalità/Saturazione**

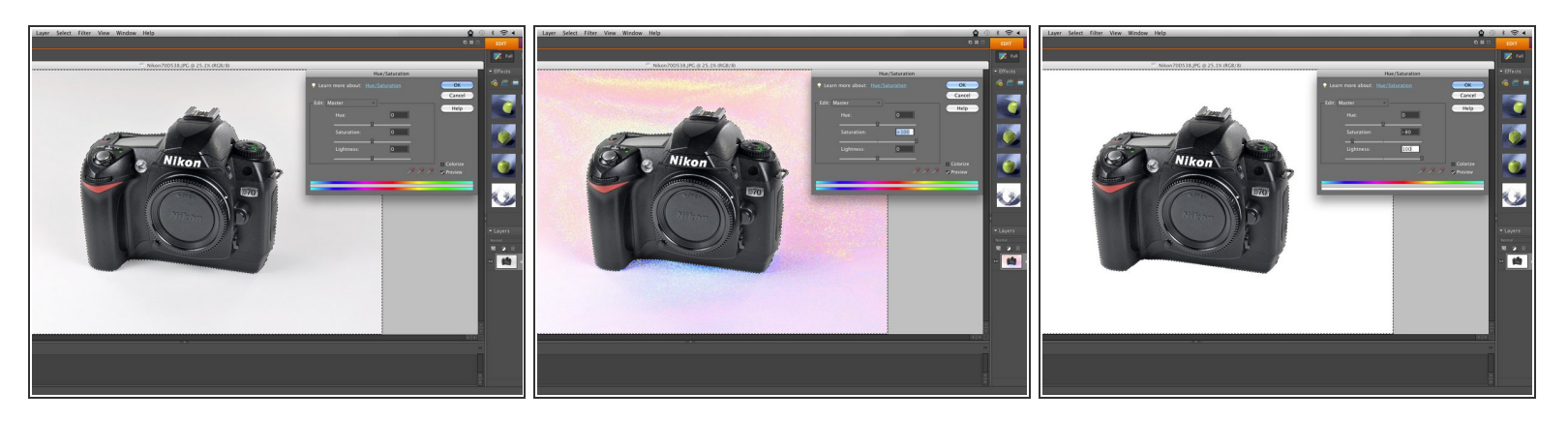

- Un buon modo di correggere errori di colore nello sfondo o in una zona precisa è regolare le tonalità e la saturazione dei colori.
- Saturare oltre i limiti il colore "principale" rende meglio visibili i colori presenti, quindi permette di regolare efficacemente i toni desiderati.

 $\widehat{I}$  Constatiamo che il nostro sfondo contiene troppi colori rossi, blu e gialli.

- $\bullet$  In questo caso vogliamo une sfondo bianco, quindi riduciamo drasticamente la saturazione e aumentiamo notevolmente la luminosità in modo da ridurre facilmente tutti i colori dello sfondo.
	- $(i)$  In altri casi conviene aggiustare la saturazione, la tonalità e la luminosità di colori individuali per ottenere l'aspetto desiderato.

# **Passo 6 — Piccoli ritocchi**

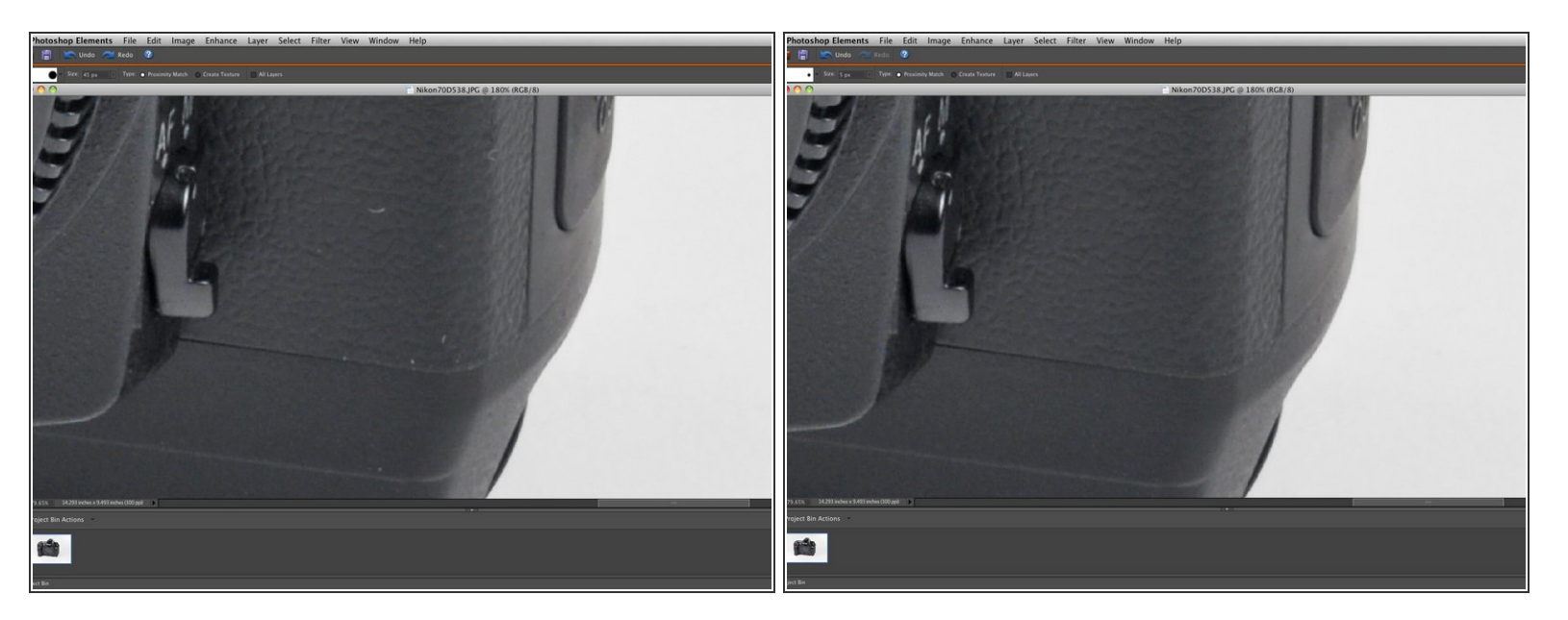

- Non tutti gli spazi di lavoro sono perfettamente puliti e può essere che capelli, polvere, sporco o altre imperfezioni compaiano sugli oggetti. Se possibile, è meglio far sparire i principali colpevoli.  $\bullet$
- Spot Healing (Correzione punto) e Clone Stamp (Timbro clone, Clone) sone degli attrezzi particolarmente utili per correggere imperfezioni senza alterare la struttura delle superfici come si vede sulle immagini.  $\bullet$ 
	- Spot Healing che abbiamo utilizzato qui modifica un'imperfezione usando i dettagli della zona circondante. È un buon attrezzo per riparare piccole macchie (come quelle sulla nostro foto) dato che eventuali incongruenze che risultano dalla modifica sono difficilmente rilevabili.
	- Clone Stamp è un attrezzo simile con l'unica differenza che si seleziona a mano la zona da cui si desidera eseguire la copia. È adeguato per modifiche più importanti, ma può richiedere qualche ritocco extra per ottenere l'aspetto corretto.
- $(i)$  Può essere che alcune imperfezioni non si vedano nelle immagini di piccole dimensioni inserite nelle guide ma risultino evidenti se l'immagine viene visualizzata a grandezza originale. Verifica se l'imperfezione sarà visibile o no con il massimo zoom disponibile.

## **Passo 7 — Ritaglio**

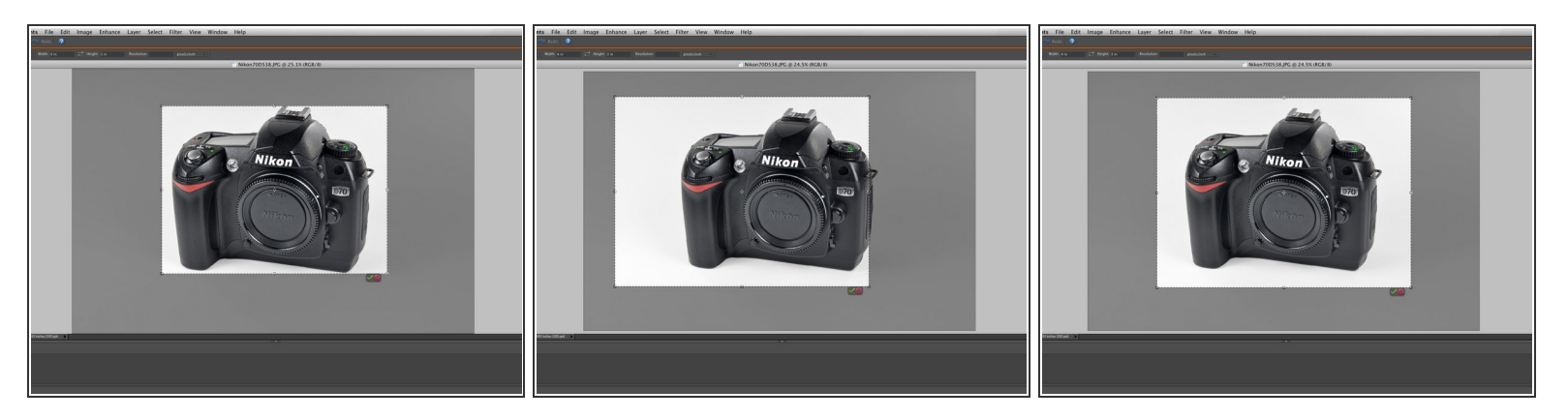

- L'ultimo passo consiste nel ritagliare la tua immagine nella proporzione 4:3 tra i lati. Le guide non accetteranno immagini di proporzioni diverse.  $\bullet$
- La chiave per ritagliare una foto è assicurarsi che l'oggetto della foto sia abbastanza grande, ma anche non così grande da dominare l'area dell'immagine. Ad esempio, il ritaglio della prima immagine è troppo stretto perché molti bordi contengono pochissimo spazio bianco.  $\bullet$
- La seconda immagine ha un buon margine verticale, ma non è ben centrata.
- La terza è l'esempio di un buon ritaglio in quanto intorno al soggetto centrato c'è un po' di spazio bianco.  $\bullet$ 
	- Un ritaglio centrato perfettamente sul soggetto non è sempre raccomandabile. Volendo evidenziare una parte o un'azione particolare relativa al soggetto, si può centrare il ritaglio attorno a questo, lasciando così fuori dall'immagine una parte del soggetto stesso.

# **Passo 8**

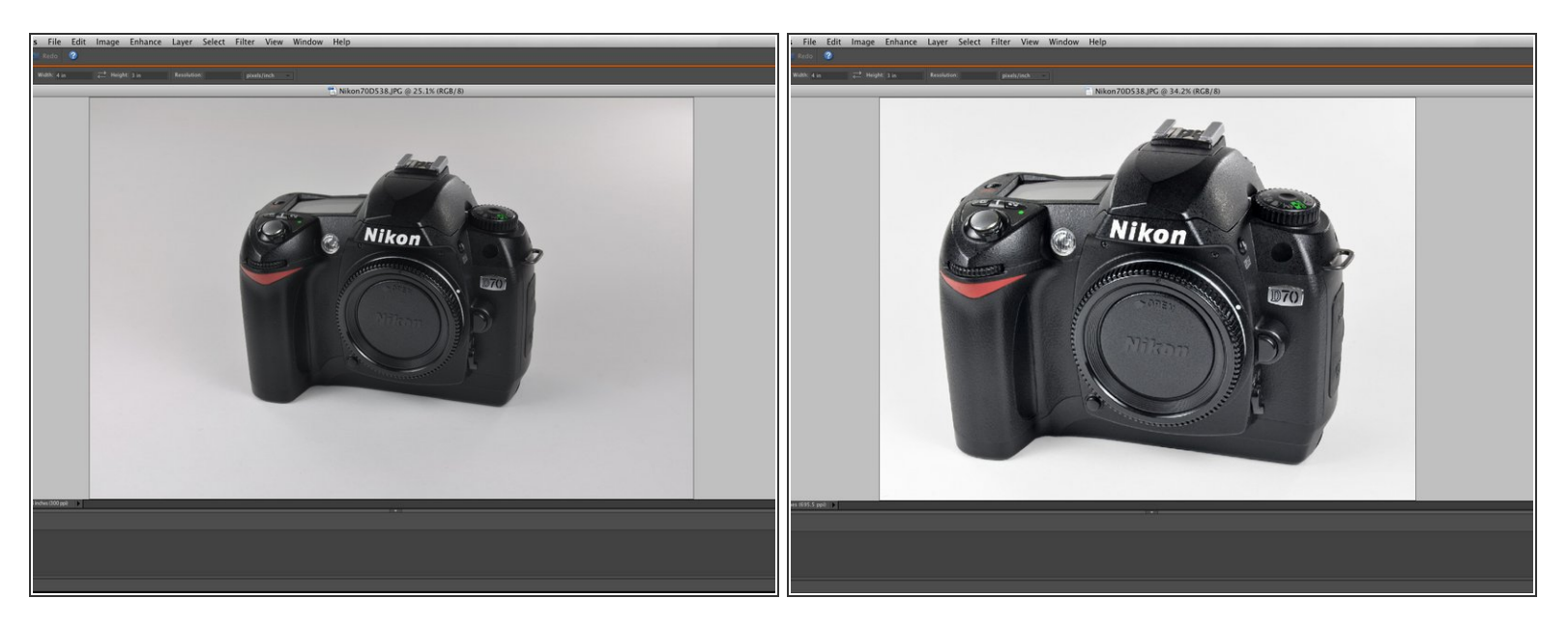

- Ecco un paragone tra la foto originale (a sinistra) e il prodotto finale (a destra).
- Foto ben modificate come questa aggiungono un tocco professionale alle tue guide e, nel caso di istruzioni, aiutano a non distrarre gli utenti con imperfezioni fotografiche.  $\bullet$